## Мобильный голосовой обходчик

Программа для голосового протоколирования технического состояния железнодорожных вагонов

STC-S797 Руководство пользователя НЦДА.01126-01 33

Версия документа: 1.0

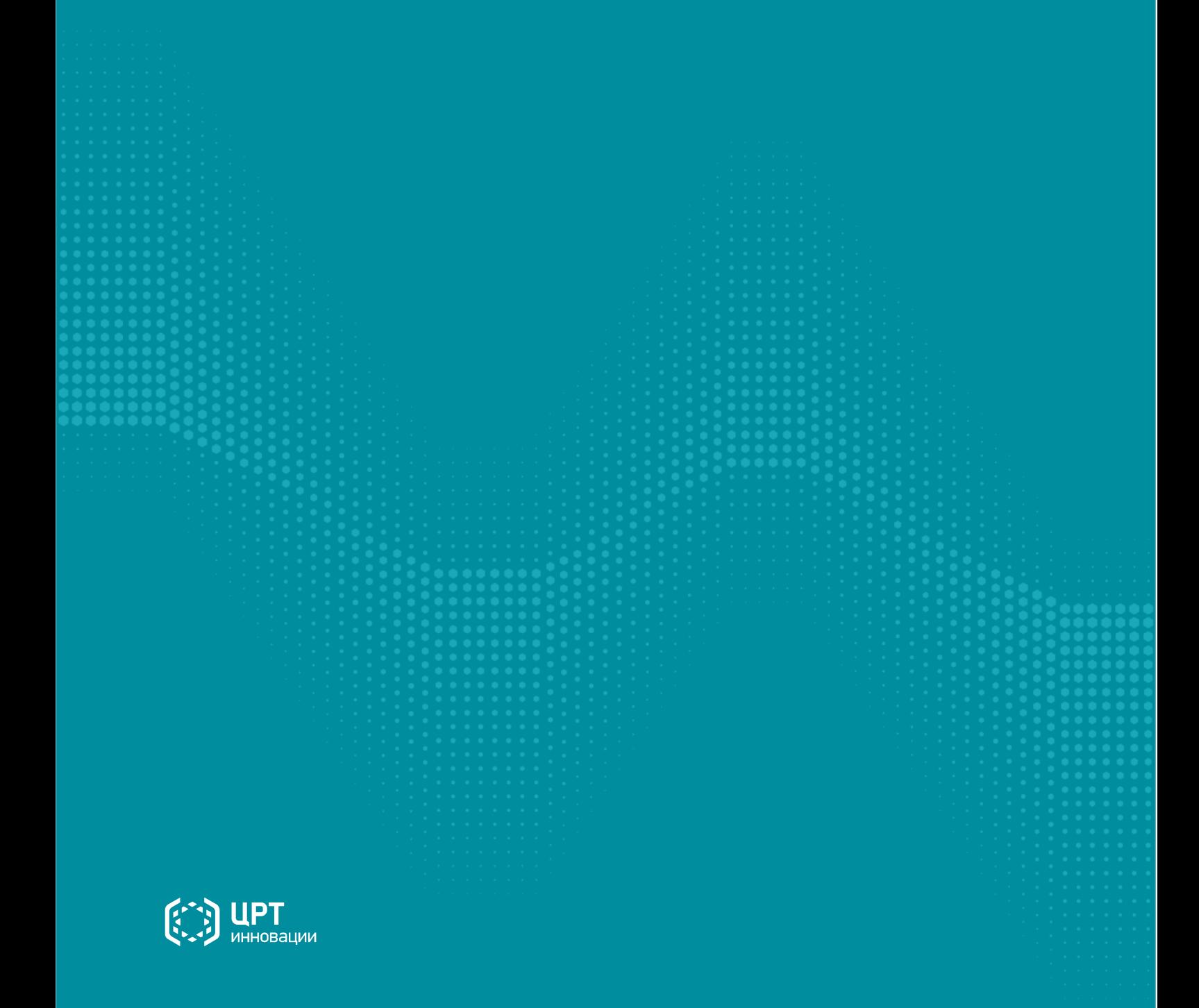

# Содержание

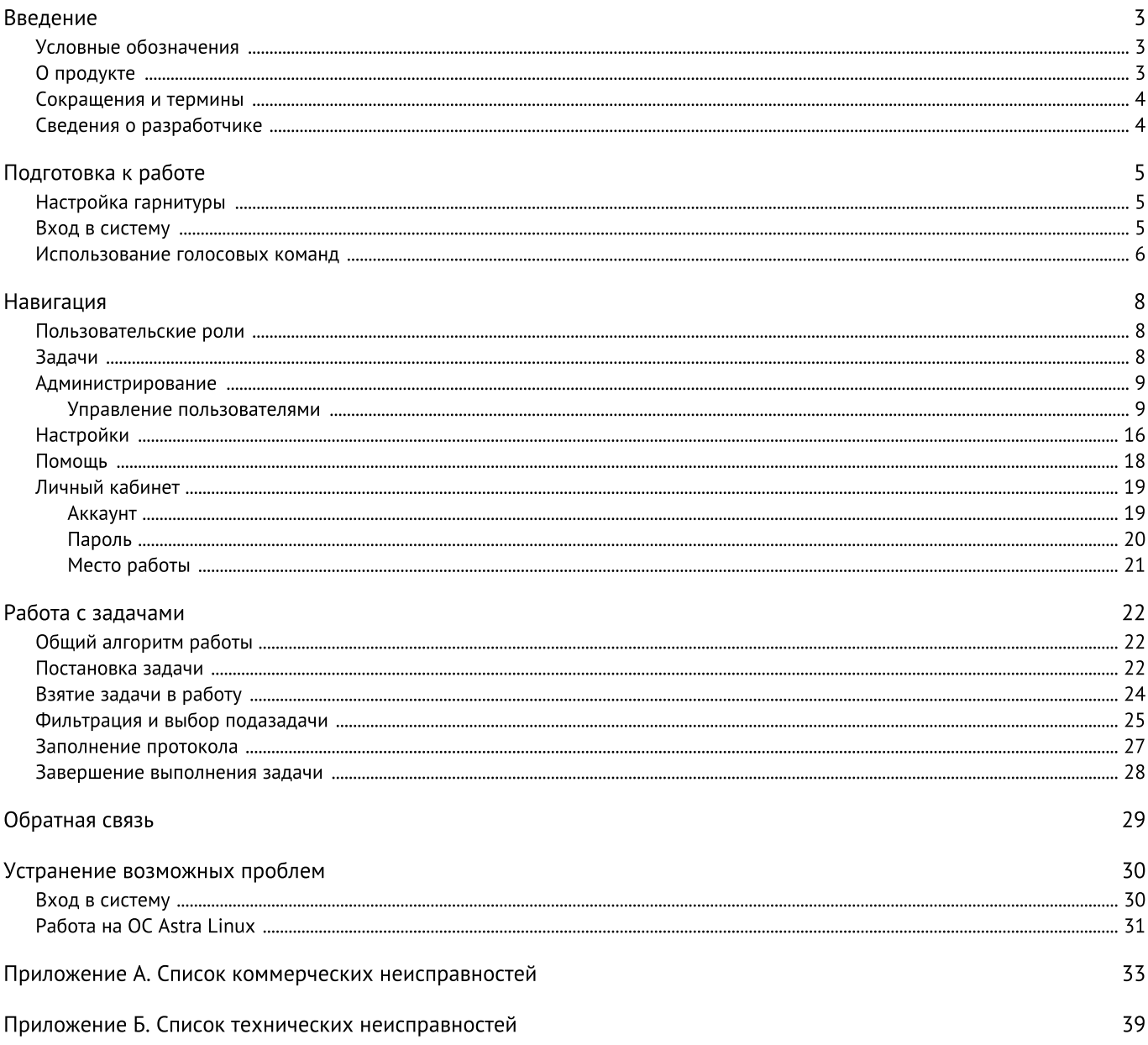

## <span id="page-2-0"></span>Введение

Это руководство предназначено для пользователей программного комплекса «Программа для голосового протоколирования технического состояния железнодорожных вагонов» (далее - Мобильный голосовой обходчик).

В руководстве содержатся:

- инструкции по подготовке к работе и по использованию **Мобильный голосовой обходчик**;<br>• одисание инторфойса и поступных функций:
- описание интерфейса и доступных функций;
- <span id="page-2-1"></span>примеры использования.

## Условные обозначения

#### Форматирование текста

В руководстве приняты следующие обозначения:

Полужирный — применяется для написания наименований управляющих элементов (кнопки), информационных элементов (заголовки и названия экранов).

Полужирный курсив — используется для написания имён файлов и путей доступа к ним.

Курсив — для описания значений перечислений и элементов.

#### Оформление материала

F Сведения информационного характера: заметки, примеры использования.

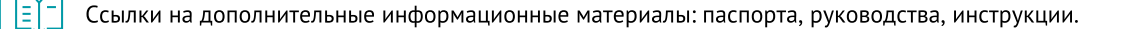

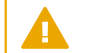

Сведения рекомендательного характера.

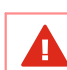

Важные сведения, указание на действия, которые необходимо выполнить в обязательном порядке.

## <span id="page-2-2"></span>О продукте

**Мобильный голосовой обходчик** предназначен для обеспечения технического обслуживания и оценки состояния<br>железнодорожных объектов с применением технологий искусственного интеллекта. В частности, для заполнения шаблонных Мобильный голосовой обходчик предназначен для обеспечения технического обслуживания и оценки состояния протоколов с помощью голосового ввода. Мобильный голосовой обходчик освобождает пользователей от необходимости ручного ввода данных.

Основные цели разработки системы:

- повышение производительности труда за счёт цифровизации процесса проведения маневровых операций;<br>• повышение эффоктивности пронессов производства;
- повышение эффективности процессов производства;
- минимизацию сроков проведения технологической подготовки производства;
- сокращение расходов на виды деятельности, не создающие добавленную стоимость; ·
- формирование полной и достоверной информации по подвижному составу;
- сокращение количества ошибок в заполняемых документах;
- рост уровня безопасности производства.

Клиентское приложение программного комплекса «Мобильный голосовой обходчик» захватывает речь пользователя и передает её серверным службам, отвечающим за распознавание, после чего заполняет распознанным текстом поля протокола. Мобильный голосовой обходчик также может озвучивать названия полей протокола и введенные данные с помощью синтеза речи. Синтез речь может применяться для проверки информации на слух, без визуального контроля.

#### Возможности

- Автоматическое распознавание речи на русском языке в режиме реального времени и захват голосовых данных.<br>• Сбор и отображение ванных о заводненных протеколах.
- Сбор и отображение данных о заполненных протоколах.
- Проверка введенных данных по контрольным значениям. ·
- Воспроизведение введенной информации с помощью синтеза речи.
- Защита от доступа неавторизованных пользователей. ·
- <span id="page-3-0"></span>Разграничение прав пользователей согласно их ролям.

## Сокращения и термины

В этом руководстве используются следующие понятия:

Задача — набор протоколов для заполнения.

ИС — информационная система.

МГО — мобильный голосовой обходчик.

Отчет — документ с информацией, оформленный по специальному образцу.

ПК — программный комплекс.

ПО — программное обеспечение.

Протокол — документ на основе шаблона, который заполняет пользователь с помощью ПО «Мобильный голосовой обходчик».

Специальность — узкая профессиональная тематика, от которой зависит выбор терминологии и шаблонов в ПО «Мобильный голосовой обходчик».

<span id="page-3-1"></span>Шаблон — предопределенная форма с полями и их значениями, при заполнении которой формируется протокол.

## Сведения о разработчике

#### Разработчик

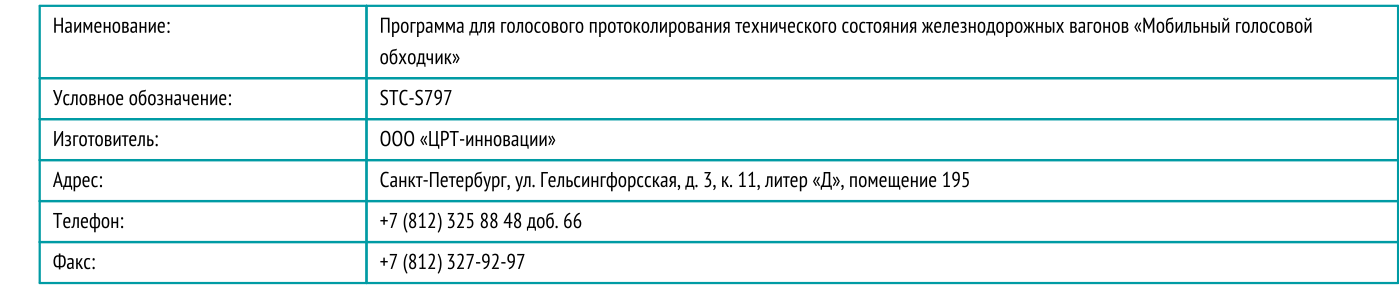

#### Служба поддержки

При необходимости вы можете связаться со службой [технической](https://www.speechpro.ru/support/manager) поддержки онлайн или по электронной почте: [dictation](mailto:dictation-support@speechpro.com) [support@speechpro.com](mailto:dictation-support@speechpro.com)

# <span id="page-4-0"></span>Подготовка к работе

<span id="page-4-1"></span>В этом разделе описана подготовка к работе с продуктом Мобильный голосовой обходчик.

## Настройка гарнитуры

Для обеспечения высокого качества распознавания речи рекомендуется применять гарнитуры.

Подключите гарнитуру к вашему устройству.

Если требуется, выдайте Мобильный голосовой обходчик разрешение на использование микрофона и динамика гарнитуры.

Удостоверьтесь, что ваше устройство получает звук от гарнитуры.

<span id="page-4-2"></span>EĦ При необходимости обратитесь к инструкции по подключению гарнитуры в вашей операционной системе.

## Вход в систему

#### Сетевое подключение

Перед входом в систему требуется указать адрес и порт подключения.

Чтобы настроить сетевое подключение:

- 1. Откройте форму авторизации (рис. 1). Для этого нажмите значок приложения Мобильный голосовой обходчик.
- 2. Нажмите на поле Сервер (под кнопкой Войти в систему) и введите адрес подключения, предоставленные вашим администратором. Пример: https://srvdb1.myorg.com:39444.
- 3. Нажмите значок , чтобы сохранить изменения.

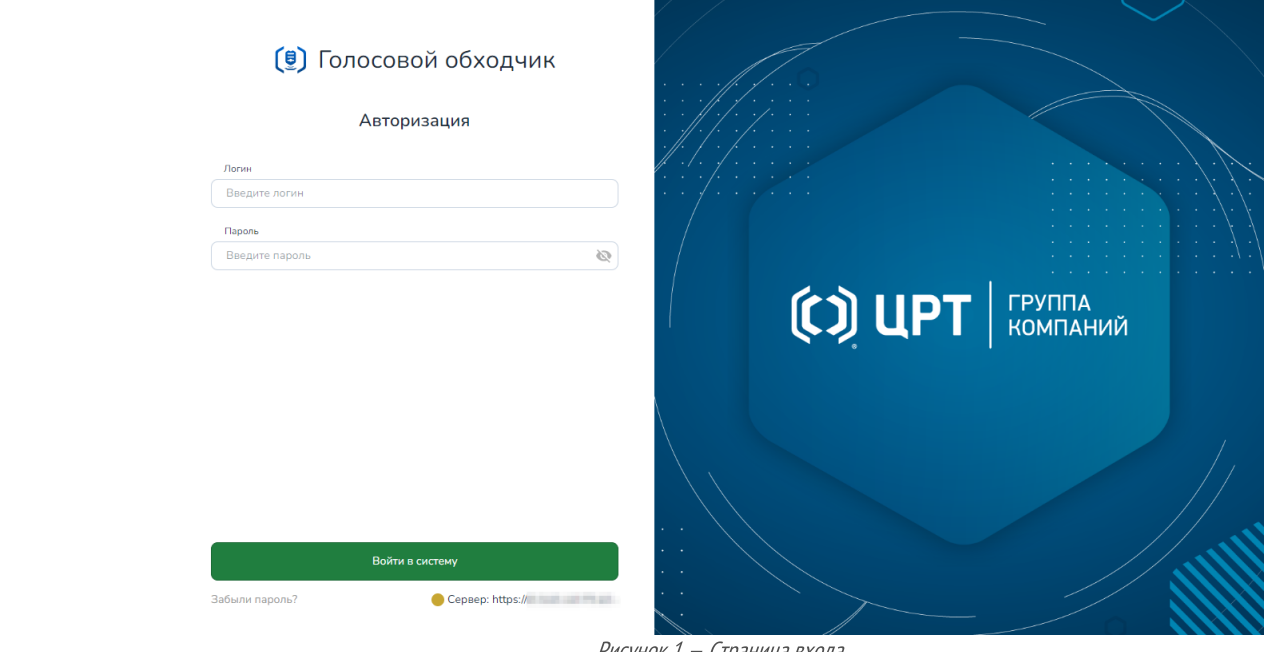

Рисунок 1 — Страница входа

#### Вход по учетным данным

Для доступа к Мобильный голосовой обходчик требуется войти в систему. Для входа используются учетные данные, предоставленные администратором.

- 1. Убедитесь, что в поле Сервер указаны верные параметры сетевого подключения.
- 2. Введите ваши учетные данные в поля Логин и Пароль.
- 3. Нажмите Войти в систему.

#### Возможные ошибки

<span id="page-5-0"></span>Возможные ошибки описаны в разделе Устранение [возможных](#page-29-1) проблем: Вход в систему.

### Использование голосовых команд

Управлять функциями Мобильный голосовой обходчик можно следующими способами:

- с помощью периферийных устройств (клавиатура, мышь, сенсорный экран);<br>• с помощью голосовых команд
- с помощью голосовых команд.

Голосовые команды могут использоваться для «слепого» управления пользовательским интерфейсом.

Для использования голосовых команд с заблокированным экраном отключите на устройстве возможность ухода в сон.

Голосовые команды доступны даже на тех страницах, где отключен голосовой ввод для заполнения полей (разделы Личный кабинет и Помощь).

#### Управление с помощью голосовых команд

#### Список доступных команд

Для удобства в нижнем меню приведен список доступных команд.

Для управления голосом произнесите команду из списка доступных.

Список доступных команд изменяется в зависимости от текущего экрана и доступных опций интерфейса. Если поле с командой выделено зеленым цветом, команда доступна. Если поле выделено серым как неактивное, команду на данной странице использовать нельзя.

### Запись команд

Произнесенные команды сохраняются в разделе Чат в правом нижнем углу страницы. Если команду не удается распознать, в разделе появится соответствующее сообщение. Таким образом можно отслеживать, насколько успешно производится распознавание, и корректировать настройки для его улучшения.

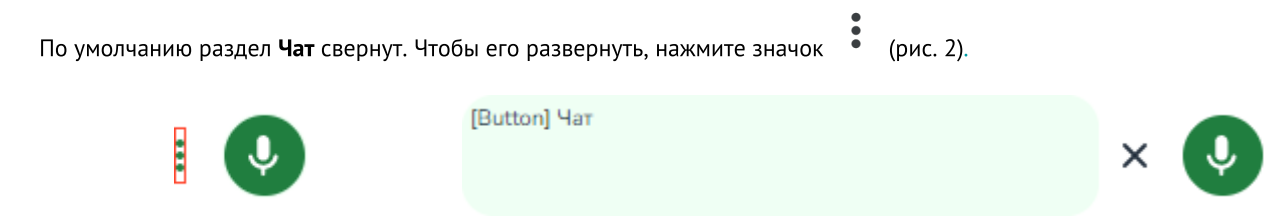

Рисунок 2 — Раздел Чат в свёрнутом/развернутом состоянии

#### Прекращение распознавания

Чтобы временно запретить распознавание вашей речи, пока вы не ведете голосовое заполнение, нажмите активный значок  $\pmb{\times}$  $\perp$ в разделе Чат. В режиме запрета распознавания значок становится перечеркнутым:  $\boxtimes$ 

## Список доступных голосовых команд

## Доступны всегда

- · Меню
- $4a<sub>T</sub>$
- Чат<br>• Полный экран

## Навигация (Шаблоны и Задачи)

- · Назад
- · Далее
- Вернуться (перейти на предыдущую страницу)<br>• Очистить
- Очистить
- · Выбрать

## Заполнение протоколов

- · Подсказка
- · Далее
- · Назад
- · Очистить поле
- · Новая строка
- · Абзац
- · Остановить распознавание
- · Завершить протокол (сохранить его)

## Задачи

- · Взять в работу
- · Приостановить работу
- · Завершить работу

## <span id="page-7-0"></span>Навигация

Функции и настройки Мобильный голосовой обходчик сгруппированы по разделам, переход к которым осуществляется с помощью вкладок на панели в левой части страницы.

Для перехода в нужный раздел нажмите соответствующую вкладку.

Доступные на текущей странице голосовые команды перечислены на панели внизу экрана.

#### Меню

По умолчанию панель доступа к вкладкам свернута и отображаются только значки разделов. Чтобы развернуть ее, нажмите

 $\overline{\mathbf{a}}$ значок  $=$ . или произнесите команду Меню.

<span id="page-7-1"></span>Чтобы свернуть ее обратно, нажмите значок  $\equiv$  или перейдите на любую вкладку.

## Пользовательские роли

Мобильный голосовой обходчик предусматривает следующие пользовательские роли, от которых зависит возможность выполнять определенные действия:

- · Администратор обладает полным набором привилегий и может:
	- o заходить в систему;
	- o редактировать свои профиль пользователя;
	- o редактировать профили других пользователей;
	- o добавлять новых пользователей в МГО;
	- $\circ$  назначать роли пользователям и изменять их привилегии в МГО.
- Диспетчер может:
	- o заходить в систему;
	- o редактировать свои профиль пользователя;
	- <sup>o</sup> просматривать данные <sup>о</sup> выполненных задачах. ·
- Осмотрщик может:
	- o заходить в систему;
	- o редактировать свои профиль пользователя;
	- o производить настройку распознавания и синтеза речи;
	- o производить голосовое заполнение отдельных протоколов без задания;
	- o брать в работу либо отклонять доступные ему задачи;
- $\circ$  орать в работу любо отклонять доступные сму задачи,<br> $\circ$  приостанавливать работу над задачами, взятыми в работу;
	- o производить голосовое заполнение протоколов, входящих в задачу.

## <span id="page-7-2"></span>Задачи

На вкладке Задачи отображен список задач, назначенных пользователю (рис. 3).

По умолчанию в списке отображаются только еще не выполненные задачи. Чтобы отобразить выполненные и закрытые задачи, установите переключатель Показать выполненные в положение Вкл.

Список задач представлен в виде таблицы со следующими графами:

- 1. Имя задачи в том виде, в котором поставлена сторонней информационной системой.
- 2. Приоритет задачи. Отображается в виде значка с флажком. Поле может иметь следующие значения:
	- o низкий (серый флажок);
	- o обычный (синий флажок);
	- o высокий (желтый флажок);
	- o критический (красный флажок).
- 3. Дата изменения дата создания задачи или плановая дата её выполнения.
- 4. Статус текущее состояние задачи. Поле может иметь следующие значения:
	- o Доступно;
	- o Выполнено;
	- o Выполняется;
	- o На паузе;
	- o Отклонено.

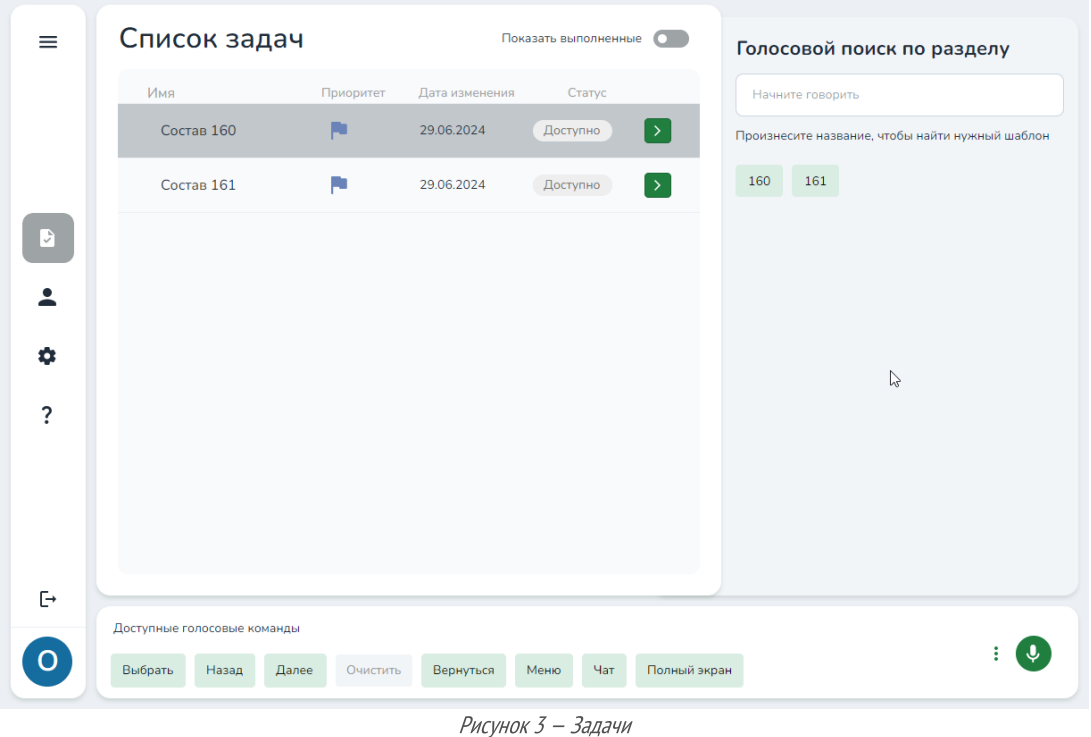

В разделе доступен голосовой поиск. Чтобы его запустить, начните произносить название задачи. Поиск работает при частичном совпадении названия. Если в результате поиска останется лишь одно задание, то пользователь автоматически переходит внутрь него.

<span id="page-8-0"></span>Подробная информация о процедуре работы с задачами приведена в разделе Работа с задачами.

## Администрирование

Вкладка **Администрирование** доступна только пользователям с повышенными правами.

## <span id="page-8-1"></span>Управление пользователями

#### Создание пользователей

Создание пользователей доступно пользователю с ролью Администратор.

Для создания пользователя перейдите в раздел Администрирование - Пользователи (рис. 4).

В окне Список пользователей нажмите Добавить пользователя.

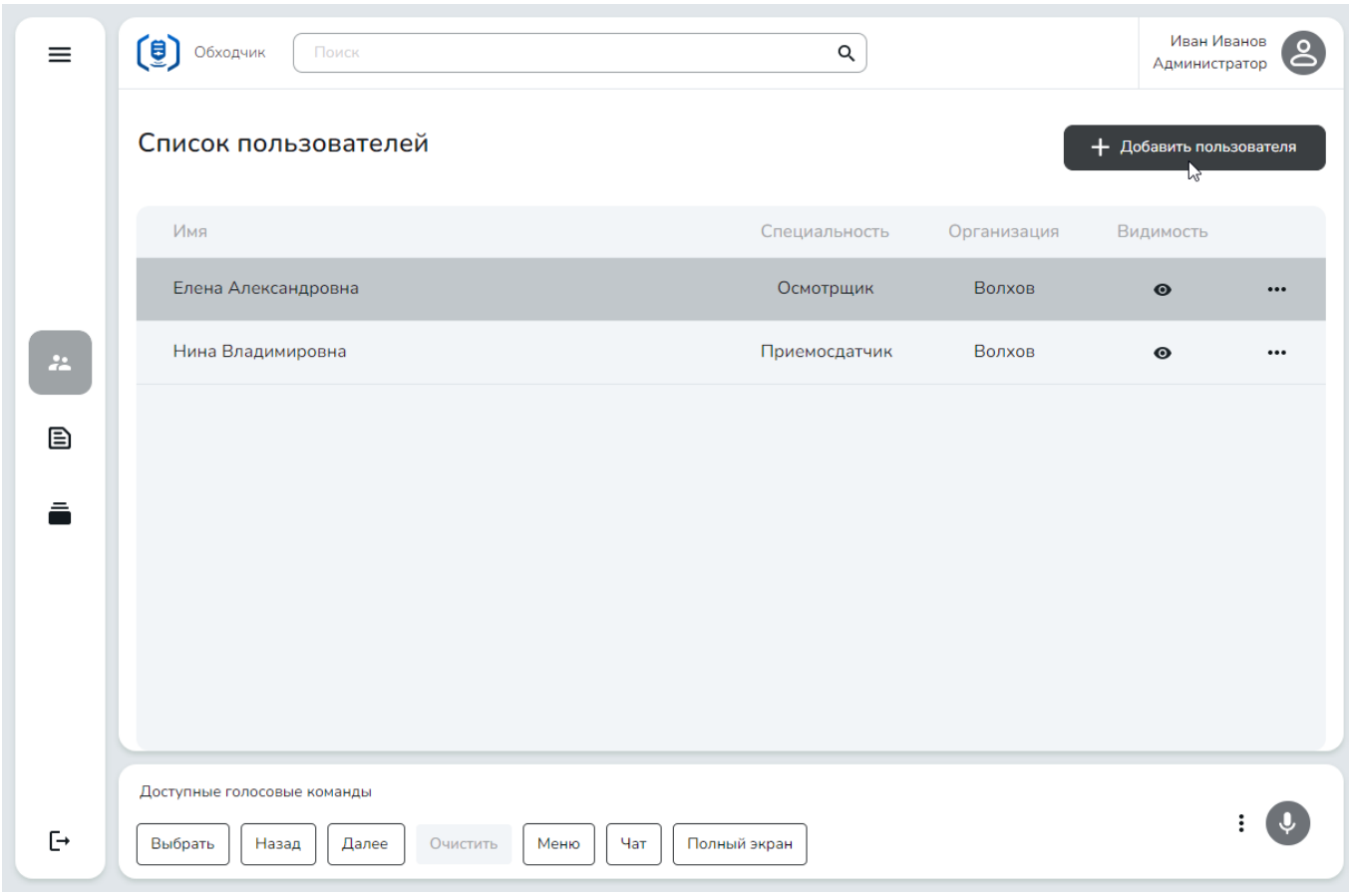

Рисунок 4 — Администрирование — Пользователи

Заполните обязательные поля: ФИО, Роль пользователя, Логин и Пароль.

Укажите также роль пользователя и коллекцию шаблонов, к которой пользователь должен иметь доступ.

После завершения ввода данных о пользователе нажмите Добавить (рис. 5).

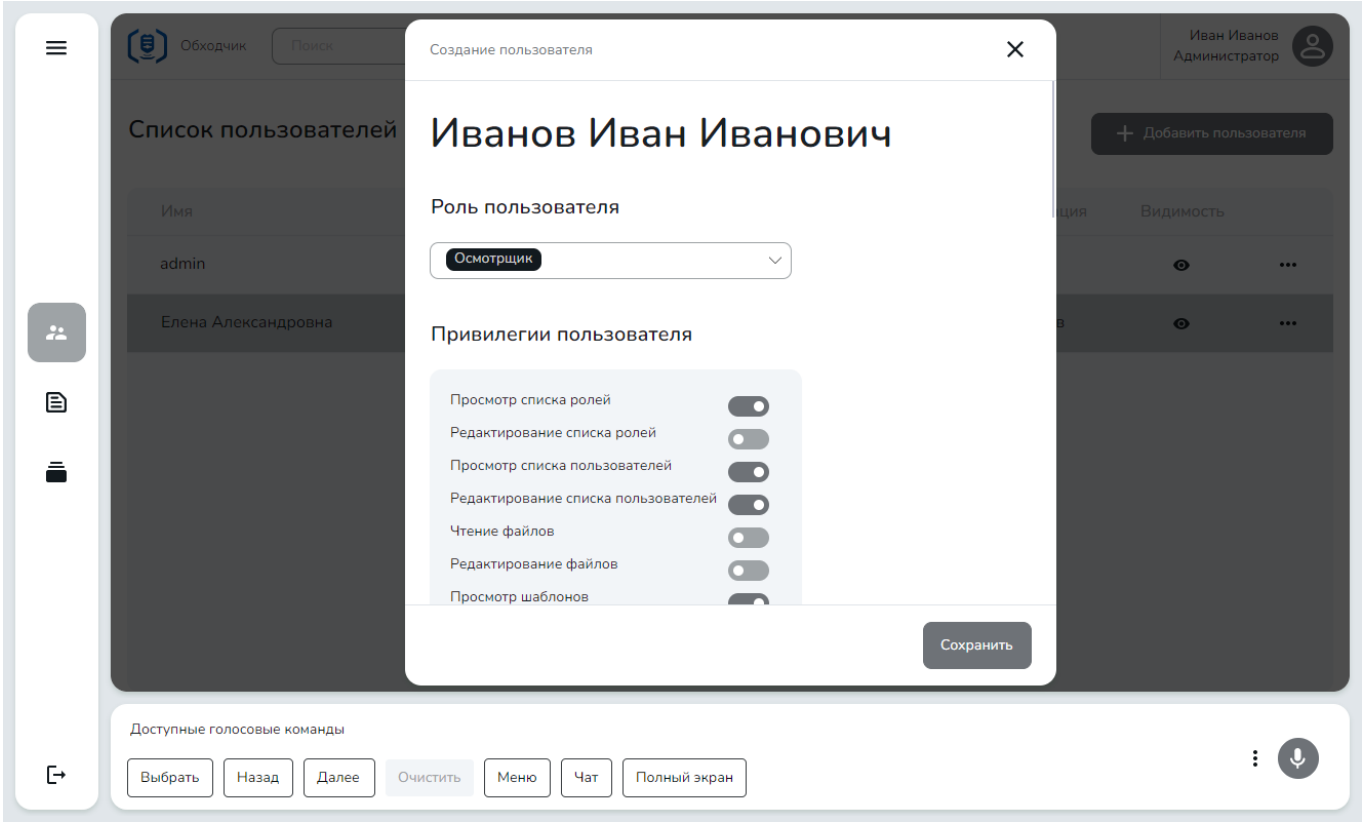

Рисунок 5 — Добавление пользователя

После заполнения всех необходимых полей и нажатия кнопки Сохранить пользователь появится в списке (рис. 6).

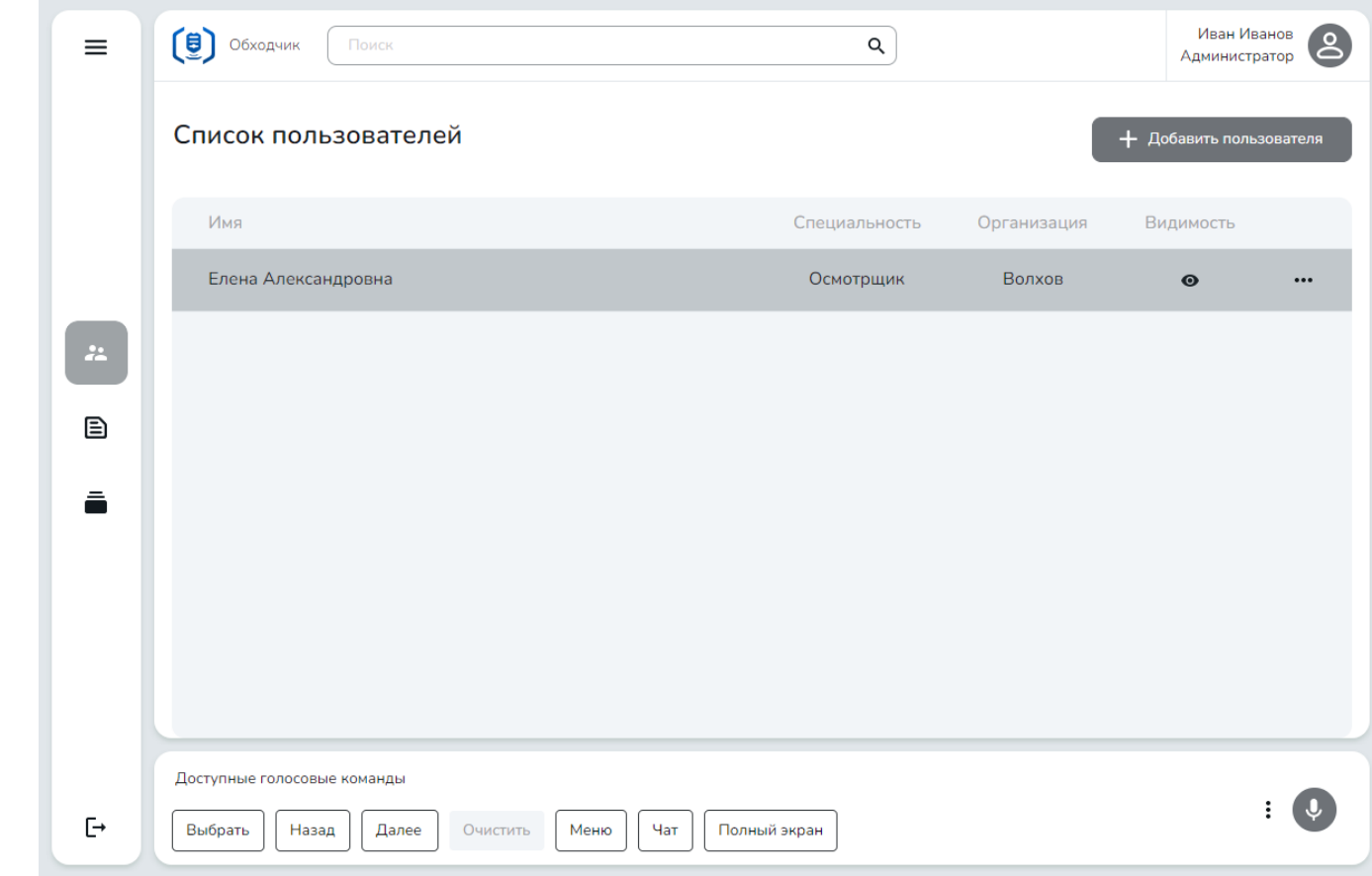

Рисунок 6 — Список пользователей сдобавленным пользователем

### Изменение пользователя

При необходимости Администратор может отредактировать данные пользователя: изменить роль, список привилегий и доступные коллекции шаблонов. Также можно исправить неточности в ФИО пользователя и заменить пароль.

Для внесения изменений вызовите меню требуемого пользователя, нажав на \*\*\* (рис. 7), и выберите Редактировать.

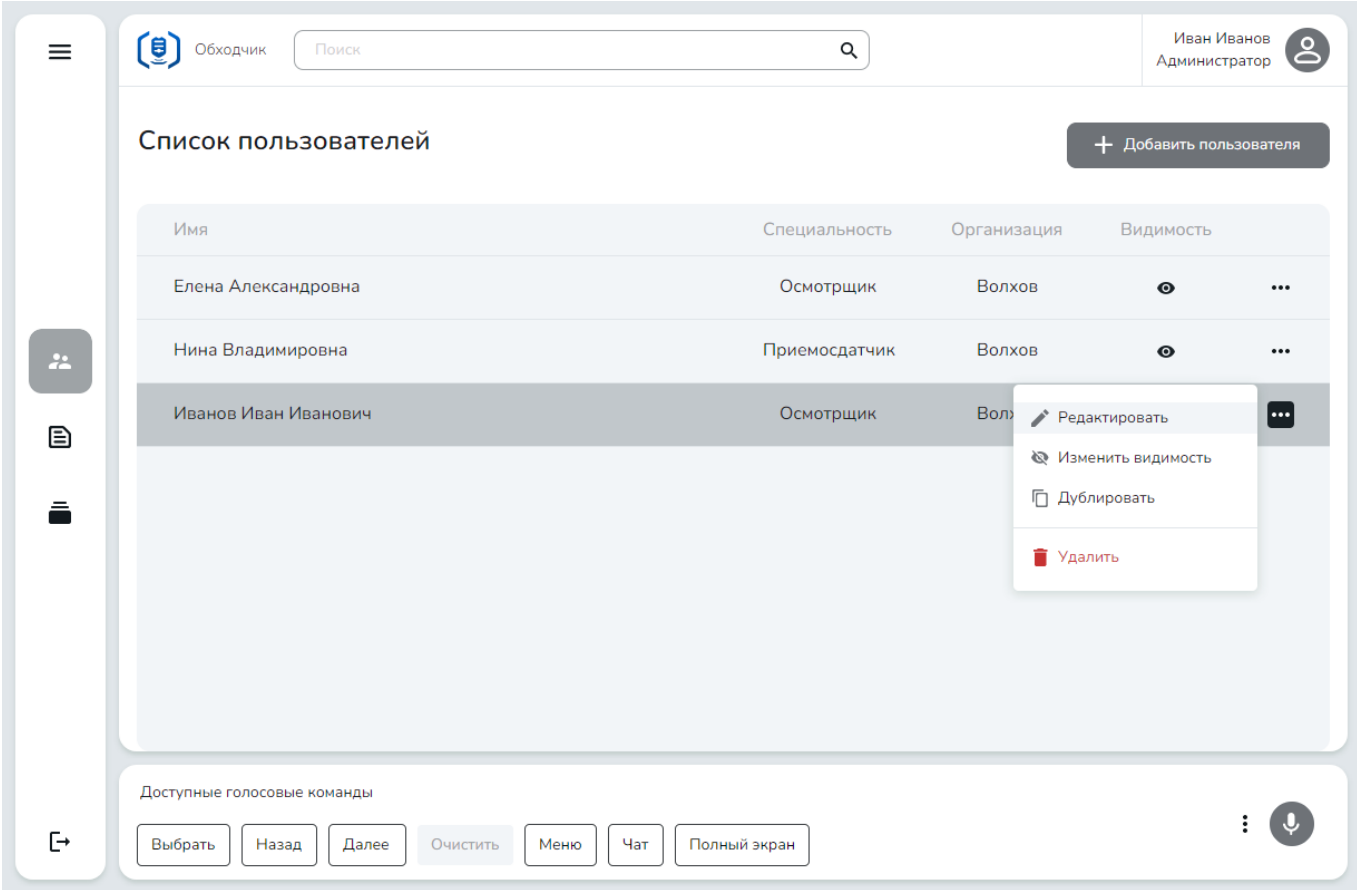

Рисунок 7 — Список пользователей с меню

В открывшемся профиле пользователя внесите изменения, после чего нажмите Сохранить (рис. 8).

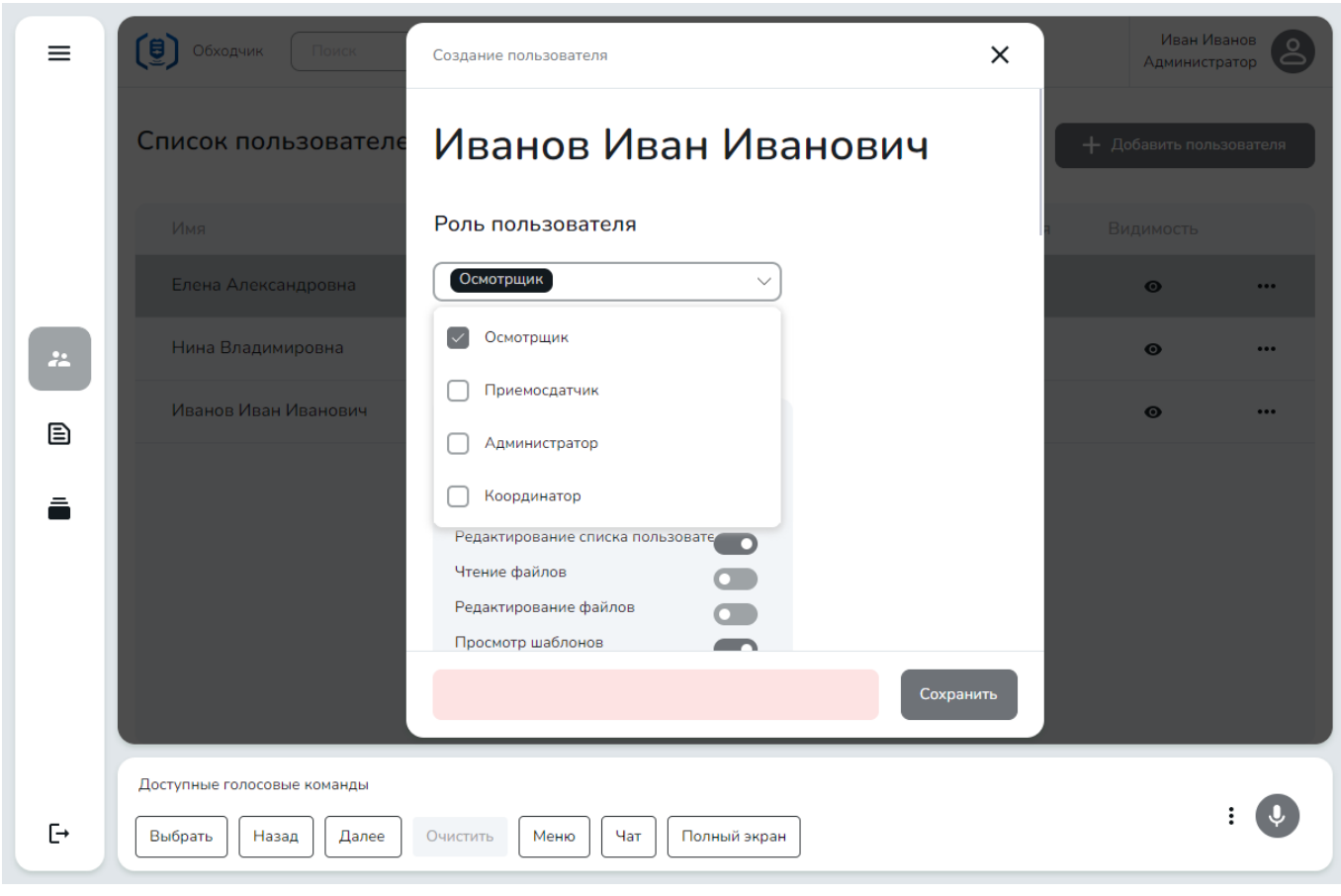

Рисунок 8 — Изменение профиля пользователя

#### Временное отключение доступа

Также из этого меню вы можете временно запретить вход пользователя в систему, не удаляя его. Для этого служит кнопка Изменить видимость.

При нажатии на реё последовательно изменяется доступ пользователя в систему:

![](_page_12_Picture_6.jpeg)

 $\bigotimes$  – Доступа нет.

## дублирование пользователя<br>————————————————————

Для создания нового пользователя на основе существующего, нажмите кнопку Дублировать.

После этого откроется профиль нового пользователя, который будет содержать те же данные, что у выбранного пользователя (рис. 9).

![](_page_13_Picture_78.jpeg)

Рисунок 9 — Дублирование пользователя

Чтобы добавить нового пользователя, замените логин на несуществующий в системе и скорректируйте ФИО, номер телефона и адрес электронной почты, если требуется, и нажмите Сохранить (рис. 10).

![](_page_14_Picture_46.jpeg)

Рисунок 10 — Пользователь, созданный дублированием

## Удаление пользователя

Для удаления пользователя в меню выберите Удалить.

![](_page_15_Picture_144.jpeg)

Рисунок 11 — Удаление пользователя

## <span id="page-15-0"></span>Настройки

В этом разделе описаны настройки Мобильный голосовой обходчик (рис. 12).

## Основные настройки

- · Язык приложения. Выберите нужный язык в выпадающем меню. Продукт Мобильный голосовой обходчик доступен на русском языке.<br>• Устройство воспро
- Устройство воспроизведения. Выберите доступное устройство воспроизведения звука в выпадающем меню.<br>• Устройство записи. Выберите поступное устройство с микрофоном в выпадающем меню.
- Навигация Устройство записи. Выберите доступное устройство с микрофоном в выпадающем меню.

### Настройки голосового ввода

Следующие настройки влияют на голосовое заполнение протоколов. Для них доступны значения On/Off (Вкл./Выкл.).

- · Авто выбор результата фильтрации при полном совпадении: настройка, которая отключает подтверждение выбора, если элемент найден по полному совпадению имени.
- Включить Голосовое управление UI: настройка, которая разрешает постоянное распознавание голосовых команд в
- вашей речи.<br>• **Игнорировать текст перед командой при голосовом управлении**: настройка, которая позволяет не делать паузу перед командами, <sup>а</sup> произносить их слитно <sup>с</sup> прочим текстом. ·
- Турбо-режим голосового управления: настройка, которая позволяет не делать паузы до и после команды, а произносить команды слитно <sup>с</sup> прочим текстом. ·
- Автопереход к следующему полю при заполнении: автоматическое переключение полей с заранее заданными вариантами значений по порядку.
- Автопереход к следующему полю при заполнении текстового поля: автоматическое переключение полей со свободным
- вводом.<br>• **Автопереход к следующему полю при заполнении поля с мультивыбором**: автоматическое переключение полей с множественным выбором. ·
- Уведомления при ручной фокусировке на поле: настройка, которая включает звуковое уведомление при успешном переходе на выбранное поле.
- Разрешить установку фокуса и заполнение при прямом произнесении названий: настройка, которая позволяет переходить к произвольному полю протокола. При ее отключении заполнение возможно только по порядку с автоматическим переходом на следующее поле.

### Настройки синтеза

- · Озвучка названия поля
- · Озвучка распознанного значения
- · Озвучка названия группы
- · Озвучка распознанного значения для текстовых полей
- · Скорость озвучки

![](_page_17_Picture_127.jpeg)

Рисунок 12 — Настройки Мобильный голосовой обходчик

## <span id="page-17-0"></span>Помощь

В разделе Помощь содержится информация (рис. 13):

- о версии приложения **Мобильный голосовой обходчик**;<br>•  *GELIB*YA HA BAUHOO DYKOROESTRO FORLAORATORG;
- ссылка на данное руководство пользователя;
- кнопка Оставить отзыв о продукте ссылка на форму [обратной](#page-28-0) связи.

![](_page_17_Picture_128.jpeg)

Рисунок 13 — Помощь

## <span id="page-18-0"></span>Личный кабинет

В разделе Личный кабинет содержится информация об активном пользователе и настройки авторизации.

Для перехода к этому разделу нажмите значок В в главном меню (рис. 14). После этого откроется раздел [Аккаунт](#page-18-1) личного кабинета.

В разделах Личного кабинета голосовое заполнение полей неактивно. Действуют только доступные голосовые Ί команды, перечисленные на нижней панели.

![](_page_18_Picture_6.jpeg)

Рисунок 14 — Меню личного кабинета

- · [Аккаунт](#page-18-1)
- · [Пароль](#page-19-0)
- · Место [работы](#page-20-0)

## <span id="page-18-1"></span>Аккаунт

Вкладка **Аккаунт** содержит поля для ввода следующих данных (рис. 15).<br>Общая ни разрадила

- · Общая информация.
	- o ФИО имя пользователя, обязательное поле.
	- o Специализация специальность пользователя, от которой зависит выбор языковой модели, используемой при распознавании.
	- o СНИЛС страховой номер индивидуального лицевого счета пользователя. Не обязательное поле.
	- <sup>o</sup> ИНН индивидуальный налоговый номер пользователя. Не обязательное поле. ·
- Контактные данные.
	- o E-mail адрес электронной почты пользователя.
	- o Телефон контактный номер пользователя.

![](_page_19_Picture_167.jpeg)

Рисунок 15 — Аккаунт

Для настройки своего аккаунта укажите в полях нужные данные и нажмите Сохранить изменения.

## <span id="page-19-0"></span>Пароль

Вкладка Пароль предназначена для изменения пользовательского пароля (рис. 16).

![](_page_19_Picture_6.jpeg)

Голосовой ввод пароля запрещен.

## Чтобы изменить пароль

- 1. Введите действующий пароль в поле Старый пароль.
- 2. Введите новый пароль в поле Новый пароль и подтвердите его.
- 3. Нажмите Сохранить изменения.

![](_page_20_Picture_165.jpeg)

Рисунок 16 — Изменение пароля

## <span id="page-20-0"></span>Место работы

Вкладка Место работы содержит информацию об организации, в которой работает пользователь (рис. 17).

Здесь требуется указать следующие данные:

- · код региона организации; ·
- населенный пункт, где находится организация;
- полное название организации или ее ОГРН;
- номер помещения, где работает пользователь (опционально).

В начале работы заполните обязательные поля и нажмите Сохранить изменения.

![](_page_20_Picture_166.jpeg)

Рисунок 17 — Страница входа

# <span id="page-21-0"></span>Работа с задачами

В этом разделе описаны принципы работы пользователей с задачами и приводится описание идеального алгоритма, начиная с постановки задач, заканчивая её выполнением.

Для выполнения алгоритма требуется наличие в Мобильный голосовой обходчик пользователей с ролями Диспетчер и Осмотрщик.

## <span id="page-21-1"></span>Общий алгоритм работы

Задания доступны всем пользователям площадки организации с подходящей специальностью. К примеру, задание «коммерческий осмотр на станции Волгоград-1» будет доступно всем пользователям со специальностью приемосдатчик и связанных с площадкой «Волгоград-1».

### Общий алгоритм работы

- 1. Диспетчер создает задачу в сторонней ИС, указывая срок выполнения, тип задачи и площадку организации, где должно производиться заполнение протокола.
- 2. Осмотрщик принимает либо отклоняет задачу в зависимости от своей занятости: действия возможно выполнить как мышью, так и голосовой командой (рис. 18). Отклоненная задача удаляется из списка доступных задач.

![](_page_21_Picture_9.jpeg)

![](_page_21_Figure_10.jpeg)

- 3. Осмотрщик выполняет подзадачи заполняет протоколы, входящие в задачу, с помощью голосового ввода. Если задачу выполняет одновременно несколько пользователей, то каждый из них может выполнять собственную часть подзадач. Статус задачи — индивидуальный, статус протокола (подзадачи) — общий для всех пользователей, выполняющих задачу.
- синхронизировать выполнение подзадач между участниками, и их распределение должно производиться с <mark>соверения</mark> В автономном режиме работы заполнение протоколов может происходить при отсутствии связи с серверными компонентами программного комплекса «Мобильный голосовой обходчик». При этом приложение не сможет применением альтернативных способов коммуникации.
	- 4. По завершении заполнения всех подзадач Осмотрщик должен в явном виде завершить свою задачу.
	- 5. Задача отправляется во внешнюю ИС.

## <span id="page-21-2"></span>Постановка задачи

Постановка задач производится в сторонней информационной системе пользователем с ролью Диспетчер.

Сторонняя информационная система формирует JSON-структуру и передаёт ее в в Мобильный голосовой обходчик (рис. 19). JSON-структура должна соответствовать требованиям, зафиксированным в документе «Мобильный голосовой обходчик. TaskAPI. Руководство программиста.»

![](_page_22_Picture_1.jpeg)

Рисунок 19 — Постановка задачи

После того, как задание отправлено в Мобильный голосовой обходчик, оно, в зависимости от типа задания, становится доступно всем обходчикам или приемосдатчикам той станции, к которой относится задание. Технический осмотр доступен обходчикам, коммерческий осмотр доступен приемосдатчикам (рис. 20).

Будьте внимательны: задания получат только пользователи, у которых в личном кабинете указана выбранная площадка и специальность.

Если пользователь не заполнил информацию, то он не сможет выполнять задачи.

|                                 | Список задач                          |           |                |               | Голосовой поиск по разделу                      |
|---------------------------------|---------------------------------------|-----------|----------------|---------------|-------------------------------------------------|
|                                 | Имя                                   | Приоритет | Дата изменения | Статус        | Начните говорить                                |
|                                 | Задание 2179. Парк: Парк отправления. | P         | 26.06.2024     | Ę<br>Доступно | Произнесите название, чтобы найти нужный шаблон |
| H                               |                                       |           |                |               |                                                 |
| $\S \Xi$<br>$\ddot{\mathbf{u}}$ |                                       |           |                |               |                                                 |
| $^{\circ}$                      |                                       |           |                |               |                                                 |
|                                 |                                       |           |                |               |                                                 |
|                                 |                                       |           |                |               |                                                 |
| 3                               | Доступные голосовые команды           |           |                |               |                                                 |

Рисунок 20 — Задача в Мобильный голосовой обходчик

## <span id="page-23-0"></span>Взятие задачи в работу

Все пользователи, которые удовлетворяют требованиям, предъявленным при постановке задачи, получают доступ к задаче (рис. 21).

![](_page_23_Picture_214.jpeg)

Рисунок 21 — Задачи

В списке задач отображаются только невыполненные задачи на текущий день и просроченные задачи. Выполненные задачи скрыты. В списке доступен голосовой поиск по частичному совпадению. При однозначном соответствии поискового запроса с результатом поиска, пользователь автоматически переходит к выбранной задаче (рис. 22).

Перейдя к задаче, пользователь командой «Взять в работу» принимает её в работу, если он не занят. Если занят, то может отклонить задачу командой «Отклонить». Отклонённые задачи скрываются из списка задач (рис. 22).

![](_page_24_Picture_223.jpeg)

Рисунок 22 — Действия с задачей

## <span id="page-24-0"></span>Фильтрация и выбор подазадачи

После того, как задача взята в работу пользователю становится доступна фильтрация подзадач и создание подзадач (рис. 23).

![](_page_24_Picture_224.jpeg)

Рисунок 23 — Действия с задачей

При помощи фильтрации пользователь может найти необходимый протокол и перейти к его заполнению. При помощи создания — добавить протокол из числа доступных в задаче шаблонов в качестве подзадачи и заполнить его.

Чтобы найти нужный элемент списка (задачу или протокол), начните произносить ключевые слова, относящиеся к категории элемента. Примеры ключевых слов приведены на экране приложения справа (рис. 24). Например, для выбора (или открытия) протокола «Вагон 78945615, правая сторона» достаточно произнести слова «правая» и «15», так как они позволяют однозначно идентифицировать протокол.

![](_page_25_Picture_169.jpeg)

Рисунок 24 — Экран задачи сфильтрами

После применения фильтров приложение отображает пользователю результаты поиска, соответствующие запросу.

При полном совпадении названия элемент будет выделен автоматически. Чтобы его открыть, используйте команду Выбрать.

Если фильтру не соответствует ни один протокол, то список останется пуст (рис. 25).

![](_page_25_Picture_170.jpeg)

Рисунок 25 — Нет совпадений с фильтром

## <span id="page-26-0"></span>Заполнение протокола

 $\zeta$  Bephythes **(i)** Подсказка  $\equiv$ Неисправности ходовой части Сторона цистерны Доступные значения Данные из зада В норме .<br>Номер вагона Диагностирование колесных пар. и  $\mathbf{B}$ -<br>Неисправность вагона в результате Сторона  $\cdot$ Прокат по кругу катания выше нор Последние неисправности  $\mathbf{r}$ .<br>Кольцевая выработка поверхности  $\overline{\phantom{a}}$ Ходовая часть Навар на поверхности катания Ползун на поверхности катания .<br>Вышербина обода колеса **Гребень первого колес** Раздавливание обода колеса Прокат первого колеса Заполните поле Остроконечный накат гребня  $\ddot{\mathbb{C}}$ **Лоступные голо**  $\mathbf{0}$  $\overline{O}$ -<br>Начать распознавание - Завершить протокол - Вернуться - Меню - Чат - Полный экран Рисунок 26 — Экранная форма для заполнения

Выбранный протокол представляет собой экранную форму, которая может быть заполнена при помощи речи (рис. 26).

В зависимости от персональных настроек пользователя может быть доступно последовательно заполнение формы или свободное заполнение формы.

#### Последовательное заполнение формы

При последовательном заполнении формы Мобильный голосовой обходчик произносит название поля, и пользователю достаточно произнести значение. Для перечислений допустимые значения приведены в правой части экрана. После заполнения поля Мобильный голосовой обходчик переходит к следующему полю. Если поле поддерживает множественный ввод значений, то после произнесения последнего значения следует отдать команду «Далее». Например, «ползун, выщербина, далее».

#### Свободное заполнение формы

При свободном заполнении формы пользователь должен произнести название поля и его значение. Например, «гребень первого колеса сто тридцать четыре, неисправности второго колеса остроконечный накат».

#### Сохранение заполненного протокола

После завершения заполнения протокола требуется сохранить его. При сохранении протокола подзадача считается выполненной. Выполненные подзадачи (вне зависимости от того, кто их выполнил) скрываются из списка доступных.

Обратите внимание, что форма может обязательные для заполнения поля. Сохранение протокола недоступно до тех пор, пока не будут заполнены все обязательные поля.

п

## <span id="page-27-0"></span>Завершение выполнения задачи

После того, как все необходимые задания выполнены пользователем, он должен завершить задание.

![](_page_27_Picture_207.jpeg)

Рисунок 27 — Закрытие задачи

Обратите внимание, что Мобильный голосовой обходчик позволяет закрывать задания с незавершенными подзадачами. С точки зрения Мобильный голосовой обходчик это означает, что протоколы не были заполнены, но пользователь считает задание выполненным. Это может случаться, например, когда подзадача планировалась, но изделие не было фактически передано для осмотра.

После завершения задания всеми исполнителями, которые брали его в работу, оно считается выполненным и переносится в архив.

Все заполненные протоколы хранятся в Мобильный голосовой обходчик.

# <span id="page-28-0"></span>Обратная связь

Обратная связь используется для улучшения продукта. Если вас не устроило качество распознавания или у вас есть предложения по улучшению Мобильный голосовой обходчик, отправьте нам отзыв, и мы постараемся учесть ваши пожелания в дальнейшем развитии.

### Чтобы оставить отзыв

- 1. Откройте вкладку Помощь в основном меню.
- 2. Нажмите кнопку Оставить отзыв о продукте.
- 3. Заполните поле отзыва вручную на открывшейся странице.
- 4. Нажмите Отправить.

![](_page_28_Picture_328.jpeg)

Рисунок 28 — Форма обратной связи

#### Добавление нераспознанных слов

Если нужное вам слово не распознается или распознается неправильно, сообщите об этом в форме обратной связи, чтобы при<br>очерелном обновлении ошибки были исправлены очередном обновлении ошибки были исправлены.

#### Как сообщать об ошибках распознавания

- 1. Введите в поле отзыва пример предложения со словом, с которым возникла проблема.
- 2. Выделите проблемное слово \*\*двойными звездочками\*\*.
- 3. Отметьте место постановки ударения с помощью кавы"чки или апостро'фа, поставив их после ударной гласной.

Пример: \*\*ступи"ца\*\* заднего колеса.

## <span id="page-29-0"></span>Устранение возможных проблем

В этом разделе описаны проблемы, которые могут возникнуть при использовании Мобильный голосовой обходчик, и способы их устранения.

<span id="page-29-1"></span>·

## Вход в систему

#### Неверное имя или пароль

Эта ошибка может возникнуть, если:

- вашу учетную запись еще не зарегистрировали в системе;<br>• ваши ю введеш шеверно
- данные введены неверно.

Проверьте, верно ли введены данные, и повторите попытку. Если ошибка возникает снова, обратитесь к своему администратору.

![](_page_29_Picture_311.jpeg)

Рисунок 29 — Неверное имя или пароль

#### Не удалось получить список адресов

Эта ошибка может возникнуть, если:

- · сервер подключения, который вы указали, <sup>в</sup> данный момент недоступен; ·
- указан неверный протокол подключения (например http вместо https);
- указан неверный порт;
- вы пересохранили данные, но подключение еще устанавливается.

Проверьте, верно ли введены данные, и повторите попытку. Если данные введены верно, а ошибка возникает снова, обратитесь к своему администратору.

 $\sim$ 

![](_page_30_Picture_286.jpeg)

Рисунок 30 — Не удается получить список адресов

## <span id="page-30-0"></span>Работа на ОС Astra Linux

Голосовой ввод с заблокированным экраном

На устройствах под управлением ОС Astra Linux могут возникать проблемы при диктовке с заблокированным экраном.

Чтобы устройство не блокировало голосовой ввод при заблокированном экране, необходимо изменить настройки ОС в файле конфигурации.

1. Откройте файл конфигурации /etc/pulse/default.pa с помощью текстового редактора, например:

sudo nano /etc/pulse/default.pa

2. Закомментируйте строку с модулем module-mute-on-lock-screen:

#load-module module-mute-on-lock-screen

3. Сохраните и подтвердите изменения, а затем закройте файл конфигурации (ctrl + o, Enter, ctrl + x)

## Подключение гарнитур<br>Подключение гарнитур Подключение гарнитур

На устройствах под управлением ОС Astra Linux могут возникать проблемы с работой микрофона при беспроводном подключении гарнитуры через Bluetooth.

Чтобы избежать этого, выбирайте при подключении опцию handsfree.

![](_page_31_Picture_1.jpeg)

Рисунок 31 — Опция handsfree при беспроводном подключении гарнитуры

# <span id="page-32-0"></span>Приложение А. Список коммерческих неисправностей

![](_page_32_Picture_752.jpeg)

![](_page_33_Picture_615.jpeg)

![](_page_34_Picture_759.jpeg)

![](_page_35_Picture_581.jpeg)

![](_page_36_Picture_720.jpeg)

![](_page_37_Picture_51.jpeg)

# <span id="page-38-0"></span>Приложение Б. Список технических неисправностей

![](_page_38_Picture_467.jpeg)

![](_page_39_Picture_755.jpeg)

![](_page_40_Picture_751.jpeg)

![](_page_41_Picture_773.jpeg)

![](_page_42_Picture_817.jpeg)

![](_page_43_Picture_829.jpeg)

![](_page_44_Picture_979.jpeg)

![](_page_45_Picture_493.jpeg)

![](_page_46_Picture_815.jpeg)

![](_page_47_Picture_770.jpeg)